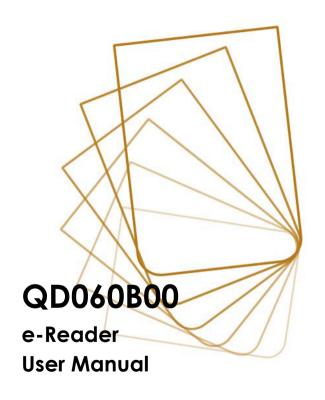

# Copyright

Copyright 2010. All rights reserved. No part of this publication may be reproduced, transmitted, transcribed, stored in a retrieval system or translated into any language or computer language, in any form or by any means, electronic, mechanical, magnetic, optical, chemical, manual or otherwise, without the prior written permission of this company.

# Disclaimer

This company makes no representations or warranties, either expressed or implied, with respect to the contents hereof and specifically disclaims any warranties, merchantability or fitness for any particular purpose. Further, this company reserves the right to revise this publication and to make changes from time to time in the contents hereof without obligation to notify any person of such revision or changes.

Windows is a registered trademark of Microsoft Corporation in the United States and other countries. Others are copyrights of their respective companies or organizations.

# Safety instructions

Before operating this device, please read carefully and follow the instructions below.

- Read the safety and operating instructions carefully before using the product. All warnings on the product and in the operating instructions should be observed.
- Do not place this product under direct sunlight or near heat sources, such as in a closed car under sunlight or near a stove. The outer casing of this product may become deformed and the sophisticated sensors inside may become damaged due to excessive heat.
- Do not use this product near water, in the rain or allow any liquid to get inside this product. Water and moisture may cause short-circuit to the electronic components and lead to malfunctions.
- Do not use this product near strong electromagnetic sources, such as a microwave oven. The electromagnetic interference may cause this product to malfunction.
- Do not drop or apply shock/vibration to this product.
   Strong impacts may damage the components inside.
- Do not insert objects other than compatible memory cards into the memory card slot of this product. The metal contacts inside the slot can easily become damaged by foreign objects.
- Do not use an unknown power adapter other than the one supplied with this product. Connecting this

- product to an unknown power adapter is very dangerous and may lead to fire or explosion.
- Do not cut, bend, modify, place heavy objects, or step on the cable of the power adapter. Otherwise the external insulation may be damaged and result in short-circuit or fire.
- If there are strange odors or heat emitting from this product or any signs of malfunction, disconnect this product from the power immediately and contact your dealer for inspection or service.
- Use a smooth, soft cloth to clean the surface of the screen. Do not use liquid cleaners or glass cleaners.
- If a foreign substance or water gets in this product, please turn the power off immediately and disconnect the power adapter. Next, remove the foreign substance or water, if possible, and then send the product to your nearest service center.

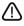

Do not attempt to disassemble or modify this product. There are no user serviceable parts inside this product, and unauthorized modifications will cause the warranty to void.

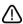

If the battery is depleted or fails to function properly, send the product to your nearest service center for battery replacement. Do not attempt to replace the battery by yourself.

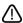

Do not leave this product in Sleep mode for more than 2 weeks as this may cause screen burn-in (permanent image retention caused by still picture displayed for an extended period of time) that can not be recovered.

# **Table of Contents**

| Introduction                                 | 1  |
|----------------------------------------------|----|
| Identifying the Parts                        | 2  |
| Front View                                   |    |
| Rear View                                    |    |
| Getting Started                              | 6  |
| Charging                                     | 6  |
| Powering on Your Device                      |    |
| To Turn Off Your Device                      |    |
| Screen Saver Mode and Sleep Mode             | 10 |
| Inserting a microSD Card                     | 12 |
| To Remove the microSD Card                   | 12 |
| Browsing Files From a microSD Card           | 13 |
| Operating the Device                         | 15 |
| Navigating the On-Screen Display (OSD) Menus | 15 |
| Using the Touch Screen                       | 15 |
| Tap                                          | 15 |
| Flip                                         | 16 |
| Screen Orientation                           | 17 |
| Using the On-Screen Keypad                   | 17 |
| Using the OSD Menus                          | 18 |
| Book list Mode                               | 19 |

| Sorting Books                                    | 21 |
|--------------------------------------------------|----|
| Reading a Book                                   | 21 |
| Selecting a Reading Mode                         | 22 |
| Zooming the Contents                             | 23 |
| Adding a Bookmark or a Note to a Page            | 24 |
| Looking Up Words                                 | 27 |
| Searching Words                                  | 28 |
| Displaying Table of Contents                     | 28 |
| Displaying Book Information                      | 29 |
| Bookmark Mode                                    | 30 |
| Image Mode                                       | 32 |
| Setting the Slideshow Options                    | 33 |
| Playing Back a Slideshow                         | 34 |
| Zooming the Picture                              | 35 |
| Audio Mode                                       | 36 |
| Using the Control Panel to Play Back Audio Files | 37 |
| Internet Mode                                    | 39 |
| Connecting to a Wi-Fi Network                    | 39 |
| Accessing a Web Page                             | 46 |
| Settings Mode                                    | 49 |
| Orientation                                      | 50 |
| Wi-Fi Setting                                    | 50 |
| Language                                         | 50 |
| Current Date and Time                            | 51 |
| Screen Saver                                     | 53 |

| Link to PC                                    | 53 |
|-----------------------------------------------|----|
| Advanced Setting                              | 53 |
| Device Info                                   | 53 |
| Importing Files from Your Computer            | 54 |
| Troubleshooting                               | 56 |
| Product Data                                  | 57 |
| Federal Communication Commission Interference |    |
| FCC Caution                                   |    |
| Declaration of Conformity                     | 58 |
| Specifications                                | 60 |

# Introduction

Thank you for choosing Smart Reader. Before using this product, please read this User Manual carefully.

Your Smart Reader features a 6" touch-sensitive Electrophoretic Display (EPD) panel. You can read books anytime and anywhere, simply by importing your desired books in compatible electronic file formats into your device. It also allows you to view pictures and listen to music or audiobooks through the built-in speakers or the headphones. Furthermore, by connecting the device to a Wi-Fi network, you can download playable files from the Internet.

# **Identifying the Parts**

### **Front View**

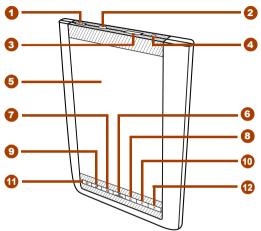

# Description Power switch Slide and hold the power switch for 5 seconds, and then release it to turn on the device. To turn it off, slide this switch and then tap . To enter Sleep mode, slide this switch at any time and tap . To disable Sleep mode, slide this switch again.

### No. Description

# Micro USB port

- Allows you to connect the device to a computer so the files can be transferred from your computer to the device, and vice versa.
- Uses to charge the battery of your device. (See page 6)

### Memory card slot

Insert a microSD/microSDHC card into the memory card slot to access book/image/audio files stored on the card. (See page 12)

### Headphone jack

Insert your headphone connector into this jack to listen to the audio files through the headphones.

### Touch screen

Displays information and allows you to perform operations via different gestures. (See page 15)

### 6 Aenu button

In Book list, Image or Audio mode, press this button to display the sub-menu.

### 

When tapping anywhere on the touch screen, this indicator lights on.

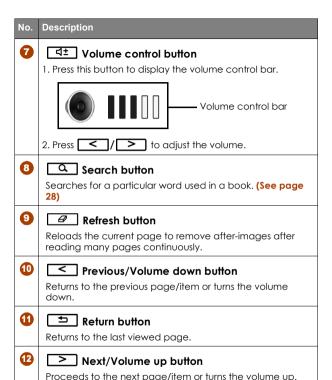

# **Rear View**

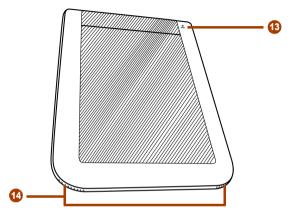

| No. | Description                                                                                                    |  |  |  |
|-----|----------------------------------------------------------------------------------------------------|--|--|--|
| 13  | Reset button                                                                                                    |  |  |  |
|     | Use a pointed object, such as a pin, to push against this button to reset your device when it does not respond to any operations. |  |  |  |
| 14  | Speakers                                                                                                    |  |  |  |
|     | Built-in speakers for playing sounds.                                                                                             |  |  |  |
|     | Press <sup>ব±</sup> and then <mark>&lt; / &gt; to adjust the volume of the speakers.</mark>                                       |  |  |  |

# **Getting Started**

# Charging

Your device is only partially charged when first unpacked. Charge the battery before using the device.

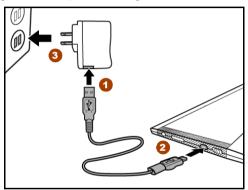

- Insert the micro USB cable's Type A USB connector into the power adapter's Type A USB port.
- Insert the cable's micro USB connector into the device's micro USB port.
- Plug the power adapter into a power outlet. The Battery charging icon appears on the screen indicating that the battery is charging now.
- 6 | Getting Started

4. After the battery is fully charged (around 4 hours), the Battery full icon appears on the screen. Remove the power adapter and the cable from both the power outlet and the device.

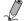

### Note:

- For the first time use, charge the device for 8 hours for its optimal performance. You can also charge the device by connecting it to a computer.
- The status of the battery power is displayed on the top right corner of the screen.

| (■- | Battery is charging.                                                                              |
|-----|---------------------------------------------------------------------------------------------------|
|     | Battery full.                                                                                     |
|     | Battery status:<br>The fewer bars on the battery<br>icon, the lower the battery power<br>remains. |
|     | Battery is depleted.<br>Charge the battery immediately.                                           |

# **Battery Maintenance**

This device contains a built-in Li-Polymer rechargeable battery. The capacity of the battery will reduce each time it is charged/depleted. However, you can still try to prolong the battery's lifetime by following the suggestions below:

- Use the device at least once a week.
- Charge the battery regularly and fully. Never leave the battery fully discharged for a long time.
- Always keep the device and the battery away from heat.

If the device will only work when the power adapter is connected, contact your local dealer to replace the battery.

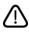

Do not try to replace the battery by yourself. Any attempt to disassemble the device may cause damages to the device or result in personal injuries.

# **Powering on Your Device**

Slide and hold the power switch IIII for 5 seconds, and then release it to turn on the device. A start-up screen appears before entering Book list mode.

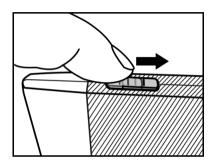

# To Turn Off Your Device

Slide the power switch ( ) and then tap ( • to turn the device off.

# Screen Saver Mode and Sleep Mode Screen Saver Mode

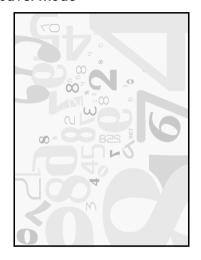

Your device enters Screen Saver mode when idled for a period of time. Tap anywhere on the screen to return to the currently-viewed page. To set up the time duration

before entering Screen Saver mode, go to Settings

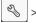

Screen Saver. (See page 53)

# Sleep Mode

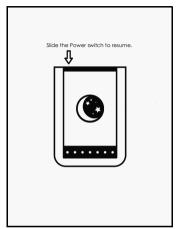

Your device enters Sleep mode after idled in Screen Saver mode for 3 minutes, or you can slide the power switch

at any time and tap  $( \mathbf{C} )$  to enter Sleep mode.

To disable Sleep mode, slide the power switch [ again.

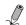

Note: Do not leave the device in Sleep mode for more than 2 weeks as this may cause screen burn-in (permanent image retention caused by still picture displayed for an extended period of time) that can not be recovered.

# Inserting a microSD Card

Insert the entire microSD card into the microSD card slot until it locks into place. Ensure that the card's metal contacts face downwards.

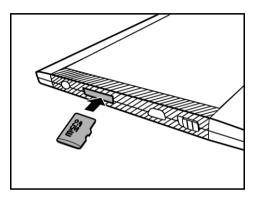

### To Remove the microSD Card

Press on the microSD card to release the card.

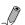

Note: Supported memory card types: microSD/ microSDHC.

# Browsing Files From a microSD Card

You can use the device to browse or play back your personal book/image/audio files stored on a microSD card

- 1. Insert a microSD card into your device's microSD card slot with the metal contacts facing downwards.
- 2. Insert the micro USB cable's micro USB connector into the device's micro USB port.
- 3. Insert the cable's Type A USB connector into a computer's Type A USB port. The microSD card inserted into your device will be recognized by your computer as a removable drive (Windows systems).

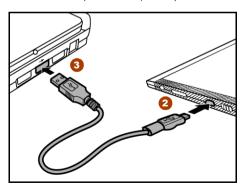

4. On the computer, copy desired book/image/audio files from another drive/folder to the removable drive.

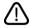

# Warning: Do not remove the microSD card from the device or break the USB connection while copying files.

- 5. When done, remove the cable safely from both the device and the computer. The copied files will be recognized and re-arranged accordingly under Book list/Image/Audio modes.
- 6. Go to Book list | \( \square\) |, Image | \( \square\) or Audio | \( \square\) modes to read books, view pictures or listen to audio files you just copied.

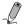

Note: Do not remove the microSD card from your device at any time if you want the device to keep track of the bookmarks/notes added in your book files.

# Operating the Device

# Navigating the On-Screen Display (OSD) Menus

To operate the device, follow the On-Screen Display (OSD) menus and the tool bars on the sides to complete the tasks. Most of the operations can be done using the touch screen, while some basic functions or hidden menus can be operated through the buttons.

# Using the Touch Screen

# Tap

Use your finger to touch the surface of the touch screen to select an item or perform a function.

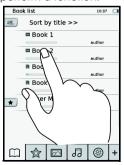

# Flip

When in Book list or Image mode, place your finger on the left or upper side of the touch screen and gently drag your finger to the right or lower side to turn a page forward or view the next picture. To turn to the previous page or view the previous picture, flip in the opposite direction.

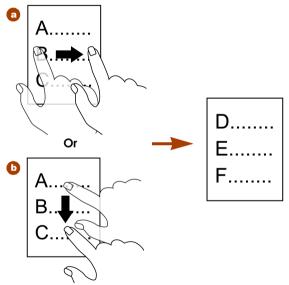

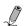

Note: The (b) flipping method is not available when viewing pictures.

# **Screen Orientation**

For optimal viewing experience, you can set the screen orientation to change automatically to portrait or landscape view depending on how you hold the device.

Select **Settinas** > Orientation > Auto.

For more settings, refer to page 50.

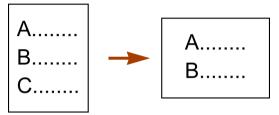

# Using the On-Screen Keypad

Tap the letter buttons on the on-screen keypad to enter vour desired texts.

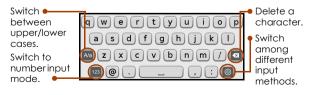

# Using the OSD Menus

The main functions of your device are scheduled under 6 modes, including: Book list, Bookmark, Image, Audio, Internet and Settinas. Refer to the below table for a summary of what the device can do in each mode.

| Icon | Mode and description                                                                                                    |
|------|----------------------------------------------------------------------------------------------------|
|      | Book list mode     Read novels, textbooks, magazines, newspapers or personal documents in compatible formats.     Add bookmarks or notes while reading.     Look up words in the pre-installed English to Traditional Chinese dictionary. |
|      | Bookmark mode View the pages with your bookmarks or notes.                                                                                                    |
|      | Image mode View pictures or images in compatible formats in single view or in a slideshow.                                                                                                    |
| [F]  | Audio mode Play back music, speeches or audiobooks in compatible formats.                                                                                                    |
|      | Internet mode Access the Internet and download playable files from web pages through a Wi-Fi connected network.                                                                                                    |
| S)   | Settings mode Sets up Wi-Fi connection, screen saver interval and other device-related settings, such as OSD language and date/time.                                                                                                    |

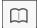

# ☐ Book list Mode

to enter Book list mode and the Book list appears on the screen. The contents stored in the internal memory as well as on the inserted microSD card will both be shown on the Book list.

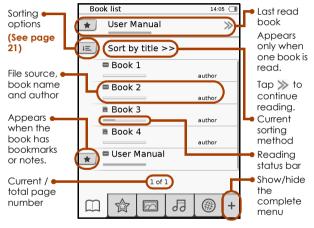

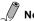

### Note:

- Bookmarks or notes will only appear in the Book list after they are added.
- The default Book list is subject to change.

# Using the Sub-Menu

Press the Menu button to display the sub-menu when you are reading a book, viewing a picture, listening to an audio file or browsing a web page.

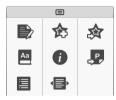

| Icons    | Description                                    | See<br>page |
|----------|------------------------------------------------|-------------|
|          | Add notes.                                     | 24          |
| <b>6</b> | Add bookmarks.                                 | 24          |
| 会        | Go to the bookmark/note list in a book.        | 24          |
| Aa       | Look up words in the pre-installed dictionary. | 27          |
| i        | Display the book information.                  | 29          |
| P        | Jump to a specific page.                       | 21          |
|          | Display the book's table of contents.          | 28          |
|          | Select a reading mode.                         | 22          |

# **Sorting Books**

Tap LE to select sorting options of the Book list. You can sort books by download date, title, author and publication date. The Book list will be re-arranged by your selected sorting method.

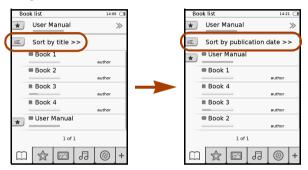

# Reading a Book

- 1. Tap the title of a desired book in the Book list. The first or last-read page of the book will appear on the screen.
- 2. Tap 🔲 to read the book in full screen.
- 3. To turn the pages:
  - a. Press 
     / > or use your finger to turn the pages (See page 16).

- b. Press the Menu button to open the sub-menu.

  Tap p and enter the desired page you want to read by tapping the on-screen number buttons. Tap to confirm inputs and jump to the selected page.
- 4. When finished reading, press to close the book. Your device will remember your last read page of the book and display your reading status bar on the Book list

# Selecting a Reading Mode

You can select a page layout to best suit your reading needs. (Supported file format: .pdf)

- When reading a book, press the Menu \_\_\_\_\_ button to open the sub-menu and tap 4
- 2. Tap to select a desired reading mode:
  - Fit to Page (single page at a time)
  - Continuous (continuous pages)
  - E: Reflow (reformatting texts to better fit the screen)
- 3. When done, tap 🗸 to confirm selection.

# **Zooming the Contents**

- 1. When reading a book, tap 🔍 to zoom in on the current page.
- 2. Tap Q / Q repeatedly to adjust the zooming ratio
- 3. Tap  $\wedge/\vee/\langle/\rangle$  to move to the particular part you want to see.
- 4. To view the close-up in full screen, tap to return to the current page in its original size.

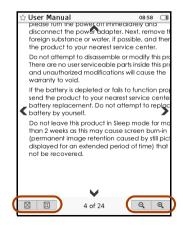

# Adding a Bookmark or a Note to a Page

You can add a bookmark or write a note on the page you may constantly refer to.

When reading a book, press the Menu \_\_\_\_ button to open the sub-menu.

# Adding a Bookmark

Tap  $\bigstar$  to add a bookmark to the current page. The page will be marked by  $\bigstar$ .

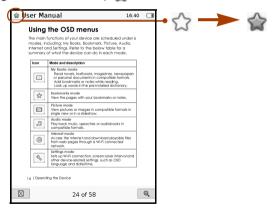

# Adding a Note

- 1. Tap 📄 to add a note to the current page.
- 2. Enter the contents by tapping the letter buttons on the on-screen keypad.
- 3. When done, tap 🚺 to confirm inputs. The page will be marked by

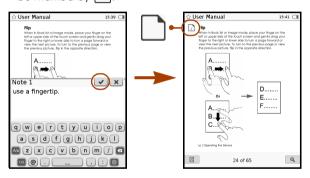

### Viewing Bookmarks and Notes

a list.

To view the bookmarks and notes added to the book. press the Menu button to open the sub-menu and tap 🔯 . The pages with bookmarks or notes will appear in

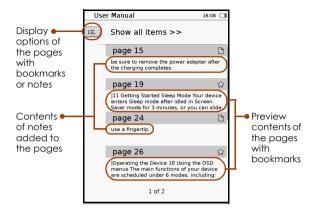

Tap 💷 to select display options of the bookmark/note list, including show bookmarks by page, show notes only or show all items. To read the contents in full screen, tap the desired item.

### **Deleting Bookmarks**

- 1. Turn to the page with the bookmark you want to delete.
- 2. Press the Menu button and tap to remove it from the page.

# **Deleting or Modifying Notes**

- 1. Turn to the page with the note you want to delete or modify.
- 2. Tap to open the note-editing box.
- 3. To modify the note, tap b to open and use the onscreen keypad for text editing. When done, tap | 🗸 | to confirm inputs.

To delete the note, tap 💼 .

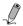

Note: To view only the pages with bookmarks or notes from books on the Book list, go to Bookmark mode (See page 30).

# **Looking Up Words**

The device provides a pre-installed English to Traditional Chinese dictionary that allows you to view the definitions of words when reading a book.

- 1. When reading a book, press the Menu 🔳 button to open the sub-menu.
- 2. Tap Aa to display the Word Lookup box.
- 3. Tap a word and its lookup result appears in the Lookup box.
- 4. When done, tap | X | to leave.

# **Searching Words**

The device allows you to search for a particular word used in a book.

- 1. When reading a book, press the Search utton to open the Keyword Search box.
- 2. Enter a word using the on-screen keypad.
- 3. When done, tap 

  and its search results appear in a list of sentences containing the searched word and their page numbers. Press 

  to go through the list, if available.
- 4. To read the complete contents of this page, tap the desired sentence/page number, or press to leave the Search Results page.

# **Displaying Table of Contents**

You can view a book's table of contents (TOC) before starting to read the contents.

- When reading a book, press the Menu button to open the sub-menu.
- Tap . The book's TOC is re-arranged in a list of chapters and topics with corresponding page numbers to the left. Press 
   to go through pages and tap a desired item to jump to its corresponding page.

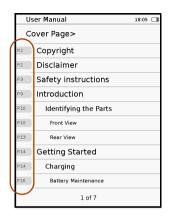

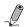

Note: This function is available only when the book contains a TOC created with hyperlinks.

# **Displaying Book Information**

- 1. When reading a book, press the Menu Dutton to open the sub-menu.
- 2. Tap 🚺 to display the book's basic information, such as the file name, author and file date.

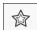

## **Bookmark Mode**

The Bookmark list contains all the bookmarks and notes

you've added to all the books on your Book list. Tap

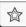

to enter Bookmark mode and the Bookmark list appears on the screen.

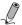

Note: Only books that contain bookmarks or notes will appear on the Bookmark list.

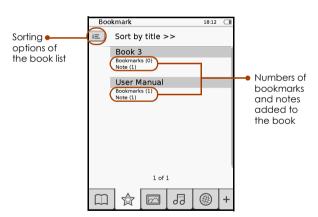

 Tap a book to view the pages with bookmarks and notes.

30 | Operating the Device

2. Tap 💷 to select display options of the bookmark/ note list. You can show bookmarks by page, show notes only or show all items. To read the contents in full screen. tap the desired item.

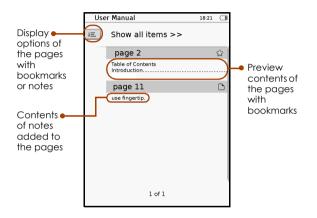

## Image Mode

to enter Image mode and the Image list appears on the screen. The images stored in the internal memory as well as on the inserted microSD card will both

be shown on the Image list. Tap 💷 to sort the Image list by file name or by the file's last-modified time.

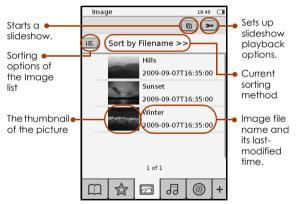

Press / bogo through pages of images, if available. Tap a desired image to view it in full screen.

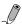

Note: Certain file names may not be shown correctly.

## **Setting the Slideshow Options**

1. On the Image list page, tap (>>) to display the slideshow setting options.

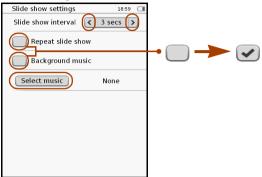

- 2. Tap ( ) to set the slideshow interval.
- 3. Tap to enable slideshow playback repetition and background music.
- 4. Tap Select music and select an audio file as the background music during slideshow playback.
- 5. When done, press 🔁 to go back to the Image list page.

### Playing Back a Slideshow

You can view images on the Image list as a slideshow in 2 ways.

- In Image mode, tap to start a slideshow of all the images in the Image list.
- When viewing a image in full screen, press the Menu

button to open the sub-menu. Tap to start a slideshow from the current image.

During a slideshow, you can still adjust the time interval between slides. Tap anywhere on the touch screen to pause slideshow playback and display the toolbar. When you're done with the settings, tap 

to resume

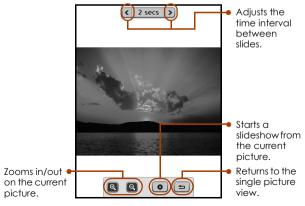

slideshow playback.

#### **Zooming the Picture**

- 1. When viewing a picture in full screen, press the Menu button to open the sub-menu.
- 2. Tap 📵 to zoom in on the current picture.
- 3. Tap (Q)/(Q) repeatedly to adjust the zooming ratio.
- 4. Tap  $\wedge/\vee/\langle/\rangle$  to move to the particular part you want to view.

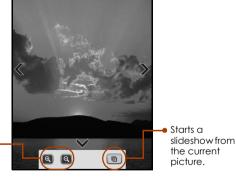

Adjusts the zooming ratio of the picture.

5. To view the picture in its original size, tap 📵 repeatedly until a disappears, or press to return to the Image list.

# Audio Mode

Tap boto enter Audio mode and the Track list appears on the screen. The audio files stored in the internal memory as well as on the inserted microSD card will both be shown on the Track list. Press boto playback, and tap a desired track to start playback. To stop playback, tap the current playback track again.

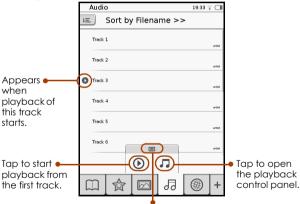

Press the Menu 🔳 button to open the sub-menu.

Note: Certain file names may not be shown correctly.

#### Using the Control Panel to Play Back Audio **Files**

Press the Menu button to open the sub-menu, and tap 7 to open the playback control panel.

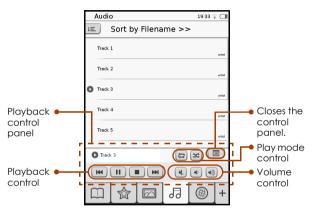

#### Playback Control

- Tap ₩ / ₩ to select a desired track and tap to start playback.
- During playback, tap | | | | | to pause/stop playback.

#### **Volume Control**

- Tap (1) to turn the volume down/up.
- Tap (\*) to mute the sound. Tap it again to resume normal playback.

### **Play Mode Control**

- Tap ( )/ )/ repeatedly to select to play back mode: one track only, all tracks once or all tracks repeatedly.
- Tap (34)/(34) repeatedly to enable/disable playback in random order.

To close the control panel and return to the Track list, tap

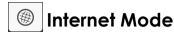

to access the Internet and download playable files. Before logging on to the Internet, you need to connect the device to a Wi-Fi network first.

## Connecting to a Wi-Fi Network

to enter Settings mode.

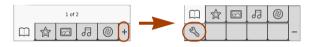

2. Tap Wi-Fi Setting to enter the Wi-Fi setting page.

 Tap ON to turn the Wi-Fi on. The device scans for available wireless networks. The network names (SSID) and security settings of discovered Wi-Fi networks display in a list.

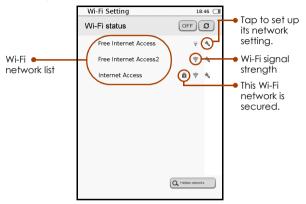

a. If your desired network is in the list, continue to Step 4.

b. If your desired network is not in the list, tap

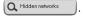

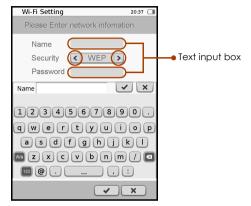

Tap ( ) to select the security type of your desired Wi-Fi network. Tap the text input box and enter the name and password, if needed, for the network using the onscreen keypad. When done, tap 💜 to confirm inputs. If the hidden network is discovered, its name will be added onto the Wi-Fi network list with its signal strength displayed as .

- 4. If your desired Wi-Fi network is not secured, you can:
  - a. Tap the desired Wi-Fi network to start connection.
  - b. Tap the Setup 🔧 icon next to your desired Wi-Fi network. Its network name and network setting information then appears on the screen. Configure the initial IP address in the following ways:
    - DHCP (Dynamic Host Configuration Protocol): the device automatically obtains an IP address from the DHCP server.

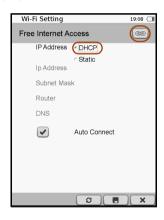

 Static IP: Assigns a set of IP address, Subnet Mask, IP address of the aateway router and IP address of the DNS server. Tap the number input box and use the on-screen keypad to enter its figures. When done,

tap to confirm inputs. To save the inputs, tap \_

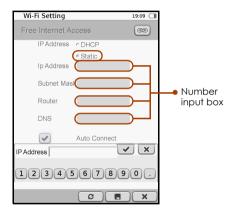

When done, Tap ( to confirm connection.

5. If your selected network is secured, you will be requested to enter its password. Use the keypad to enter the password, and tap to confirm inputs and start connection.

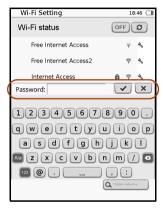

6. After the device connects successfully to the Internet. an oicon appears next to the connected network. The screen indicating the current Wi-Fi signal strength.

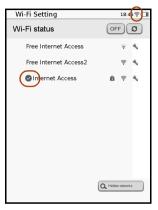

to enter Internet mode. The default web site 7. Tap list then appears on the screen. Tap a link to enter its web site. Now you are ready to access the Internet.

### Accessing a Web Page

Upon entering Internet mode, the default web site list appears on the screen. You can tap to visit a web site directly, or enter a URL for a web site to view by yourself.

- 1. Tap the URL input box.
- Use the on-screen keypad to enter the URL for your desired web site. When done, tap to confirm inputs.

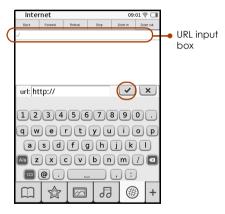

After a few seconds, the web page appears on the screen.

#### Browsing a Web Page

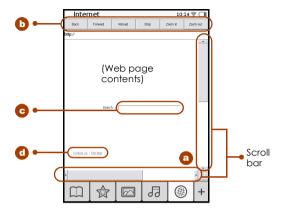

- a. To view the complete content of the web page, tap the scroll bar on the sides to move through the page.
- b. To go to the previous or next web page, tap

  or FOUNDARY. To stop loading or to reload the current page, tap STOP or REGORD TO ZOOM IN OR OUT THE CURRENT PAGE, tap ZOOM IN OR ZOOM OUT.
- c. To enter texts when browsing a web page, for example, keywords for a search box, tap the text input box to display the on-screen keypad. Use the keypad for text inputs.

d. To navigate the hyperlinks on the web page, directly tap the hyperlinks, shown mostly as underlined words.

#### Downloadina a File

To save or download a playable file from a web page. tap the "Save", "Download" or similar buttons or links. The downloaded file will be stored and re-arranged accordinaly under Book list/Image/Audio modes.

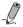

Note: The device can only download playable files from the Internet. For supported file types, refer to page 60.

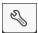

## **Settings Mode**

Settings mode allows you to set up Wi-Fi connection, screen saver time interval and other device-related information, such as OSD language and date/time.

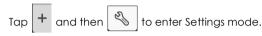

Tap to select an option.

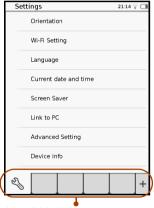

Show/hide the complete menu.

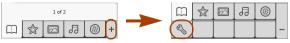

#### **Orientation**

Sets the screen orientation to portrait view, landscape view or to switch between two views automatically depending on how you hold the device.

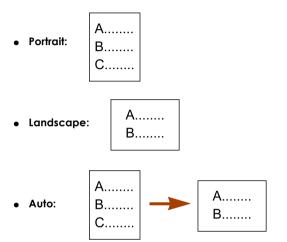

## Wi-Fi Setting

Enables Wi-Fi. Refer to "Connecting to a Wi-Fi Network" for detailed operations (See page 39).

## Language

Selects your local OSD language.

50 | Operating the Device

#### **Current Date and Time**

Sets up your local date and time.

To adjust the date, tap 1. Tap the year/month/date columns to be adjusted and tap / v to adjust the figures.

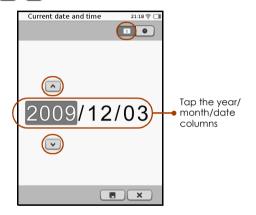

To adjust the time, tap

Tap the hour/minute columns to be adjusted and tap to adjust the figures.

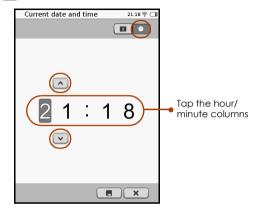

When done, tap [ ] to save selection and leave the setting. To leave without saving any changes, tap

#### Screen Saver

Sets up the time duration before entering Screen Saver mode

Tap ON to turn on this function and tap a desired time duration.

#### link to PC

When the device is connected to your computer without activating Mass Storage mode, use this function to enable Mass Storage mode at any time.

## Advanced Setting

#### Restore Defaults

Restores your device to factory default settings. However, your bookmarks/notes and device settings will be lost. Perform necessary backup actions, for example, taking notes on a paper, before restoring your device.

#### Device Info

Displays the device's technical information.

# Importing Files from Your Computer

You can import your personal book/image/audio files from your computer to the device for playback needs.

 Insert the micro USB cable's micro USB connector into the device's micro USB port.

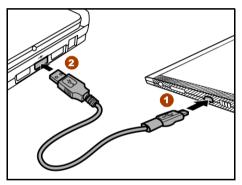

- Insert the cable's Type A USB connector into your computer's Type A USB port.
- 3. Tap when prompted to use the device as a mass storage. The device will now be recognized by your computer as a removable drive (Windows systems).

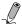

Note: If the device is in Sleep mode, it will not be detected by your computer. Slide the power switch

to disable Sleep mode first.

4. On the computer, copy desired book/image/audio files from another drive/folder to the removable drive

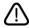

Warning: Do not break the USB connection while copying files.

5. When done, remove the cable safely from both the device and the computer. The copied files will be recognized and arranged accordingly under Book list/ Image/Audio modes.

## **Troubleshooting**

Problem: The screen contains after-images left from the last-viewed page or photo.

Solution: Reading many pages continuously at one time may cause such permanent image retention. To remove after-images, press the Refresh button to reload the current page. To avoid such effect from happening, do not leave a still

period of time.

Problem: The device does not respond to any operations.

Solution: • An internal error may occur. Use a pointed object, such as a pin, to push against this button to reset your device.

picture or page displayed for an extended

• The battery is depleted. Charge the device first.

Problem: Your computer does not detect your device when connected

Solution:

- Check if the micro USB cable is connected firmly onto both the device and your computer in the correct way.
- The device is in Sleep mode. Remove the micro USB cable. Slide the power switch [ ] ] to disable Sleep mode, and then re-connect the device onto your computer.

## **Product Data**

## Federal Communication Commission Interference Statement

This equipment has been tested and found to comply with the limits for a Class B digital device, pursuant to Part 15 of the FCC Rules. These limits are designed to provide reasonable protection against harmful interference in a residential installation. This equipment generates, uses and can radiate radio frequency energy and, if not installed and used in accordance with the instructions, may cause harmful interference to radio communications. However, there is no guarantee that interference will not occur in a particular installation. If this equipment does cause harmful interference to radio or television reception, which can be determined by turning the equipment off and on, the user is encouraged to try to correct the interference by one of the following measures:

- Reorient or relocate the receiving antenna.
- Increase the separation between the equipment and receiver
- Connect the equipment into an outlet on a circuit different from that to which the receiver is connected.
- Consult the dealer or an experienced radio/TV technician for help.

For product available in the USA/Canada market, only channel 1~11 can be operated. Selection of other channels is not possible.

#### **FCC Caution**

Any changes or modifications not expressly approved by the party responsible for compliance could void the user's authority to operate this equipment. This device complies with Part 15 of the FCC Rules. Operation is subject to the following two conditions: (1) This device may not cause harmful interference, and (2) this device must accept any interference received, including interference that may cause undesired operation. This device and its antenna(s) must not be co-located or operating in conjunction with any other antenna or transmitter.

#### **Declaration of Conformity**

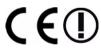

This product is in compliance with the essential requirements and other relevant provisions of Directive 2004/108/EC and 1999/5/EC:

European Standard ETSI EN 300 328 V1.7.1 (2006-10), EN 301 489-1 V1.8.1 (2008-04), EN 301 489-17 V1.3.2 (2008-04), EN 55022:2006 Class B, EN61000-3-2:2006, EN61000-3-3:1995/A1:2001/A2:2005 and EN55024:1998/A1:2001/A2:2003 (IEC 61000-4-2:Edition 1.2:2001-04, IEC 61000-4-3:Edition 2.1:2002-09, IEC 61000-4-4:Second edition:2004-07, IEC 61000-4-5:Edition 1.1:2001-04, IEC 61000-4-6:Edition 2.1:2004-11, IEC 61000-4-8:Edition 1.1:2001-03, IEC 61000-4-11:Second

Edition:2004-03) and Australian Standard AS/NZS CISPR 22:2006 Class B.

This device is a 2.4 GHz wideband transmission system (transceiver), intended for use in all EU member states and EFTA countries, except in France where restrictive use applies. This device may not be used for setting up outdoor radio links in France and in some areas the RF output power may be limited to 10 mW EIRP in the frequency range of 2454-2483.5 MHz. For detailed information the end-user should contact the national spectrum authority in France.

# **Specifications**

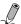

#### Specifications are subject to change without prior notice.

| Item                           |                      | Description                 |
|--------------------------------|----------------------|-----------------------------|
| Product Name                   |                      | e-Reader                    |
| Screen Size                    |                      | 6"                          |
| Aspect Ratio                   |                      | 4:3                         |
| Touch Film                     |                      | Capacitive touch            |
| Grey Level                     |                      | 16 gray levels              |
| Memory                         | Mobile DDR           | 128 MB                      |
|                                | NAND Flash           | 2 GB                        |
| Connector                      | Micro USB            | USB 2.0 Device              |
|                                | SD slot              | MicroSD/MicroSDHC card slot |
|                                | Earphone<br>jack     | Yes                         |
| Audio                          | Built-in<br>Speakers | Yes                         |
| Battery                        | Built-in<br>Battery  | 1530 mAh                    |
| Power Input                    |                      | DC 5 V 1 A                  |
| Connectivity                   | Wi-Fi b/g            | 802.11 b/g                  |
| OS                             | Linux                | V 2.6.21                    |
| Supported Memory Card<br>Types |                      | MicroSD, MicroSDHC          |

| Item                               |       | Description                                                                                                  |
|------------------------------------|-------|----------------------------------------------------------------------------------------------------|
| Supported<br>File Formats          | Text  | .pdf, .html, .txt, .epub                                                                                     |
|                                    | Image | .jpg, .png, .bmp                                                                                             |
|                                    | Audio | .mp3                                                                                                    |
| System Requirements (for Computer) |       | Operating System: Microsoft® Windows® 2000, XP and Windows Vista™ USB port: an available USB 1.1 or 2.0 port |